NSW, DEPARTMENT OF EDUCATION AND TRAINING

# Editing your Wikipage

Created by T. Ellam

History Faculty, 2011

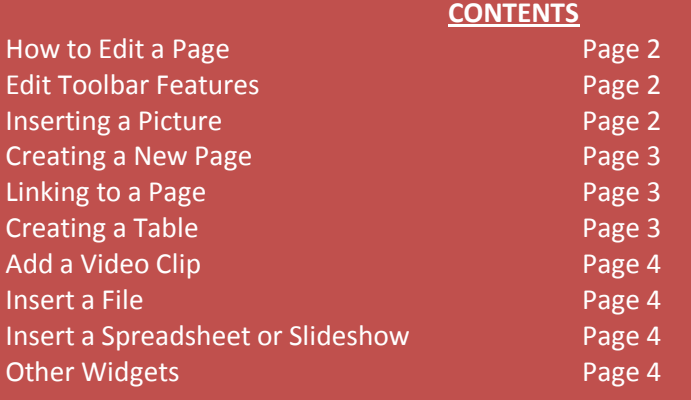

## **Using Wikispaces and Editing a Page**

### *How to EDIT a page*

- You must be a member of the wikipage to edit you need to 'join this wiki' and then be approved by the wiki organiser
- Once approved, you can click EDIT on the right hand side of a page to bring up the EDIT toolbar and start editing.
- If you have problems editing, ie, it says 'Error' in the command bar, close down Internet Explorer, and open with Mozilla or another program.

### *EDIT TOOLBAR FEATURES*

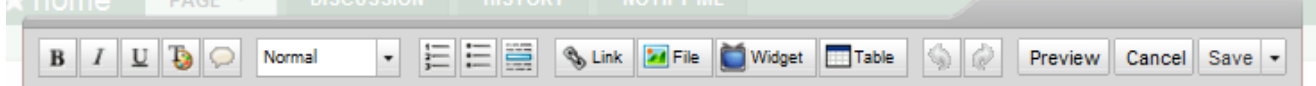

The Edit feature of Wikispaces works similar to MS Word in many ways:

- $B =$  bold text
- **I** = italicise text  $\bullet$
- **U** = underline text
- The **T palette** allows you to change font colour, size, type, strikethrough etc
- **O**The speech bubble allows you to leave a comment (similar to the Review Comments in MS Word) on selected text/pictures/features of a wikipage
- **The drop down box** select style for text eg Heading, Subheadings, Normal text
- **Numbered bullets**
- **Point form bullets**
- The **blue line** icon allows you to insert a border to separate sections of text

After editing anything on your page, it is important to SAVE your work.

Click **SAVE** in top right corner of the toolbar.

# *INSERTING A PICTURE*

Note: the picture must be saved to your computer, you cannot copy+paste from the internet.

- 1. Enter EDIT mode for the page
- 2. Click FILE on the toolbar
- 3. Click UPLOAD
- 4. Click BROWSE
- 5. Select the picture file saved on your computer.
- 6. Click UPLOAD FILE
- 7. Click the uploaded file from the box
- 8. The picture should appear on your page.
- 9. You can move the location / add a caption to your picture
	- a. Select alignment option on the picture toolbar
	- b. Click Add Caption to create a tag/label/description
- 10. Ensure you SAVE on the Edit Toolbar

## *Creating a New Page*

- 1. Click **New Page** link in the navigation bar.
- 2. In the space provided, enter a page name which is unique

If you enter something standard like 'discovery' other students in the class may accidentally link to your page and vice versa. Hint: if it's a page on the discovery of Iceman, don't just make the page title 'discovery' add 'iceman' eg 'discoveryiceman' or 'disciceman' to make the page name unique.

- 3. Click CREATE.
- 4. Enter some text on the new page, eg the title of the page, and click SAVE.
- 5. Your new page is created.

# *Linking to a Page*

- You need to have created the new page first, before you link to it. See above instructions.
- Highlight the text which you wish to be the link to the page.
- Click LINK on the EDIT toolbar.
- Click CHOOSE AN EXISTING PAGE link  $\bullet$
- Select from the drop down box the name of the page you created for this link
- Check the NEW WINDOW box if you wish the new page to open in a new window/tab rather than replacing the current window. Otherwise, leave blank.
- Click Add Link to complete the link

# *Suggestions:*

- On every new page you create and link to, it is advisable to create a 'Back to Main Page ' link to avoid confusion. You could title it specifically such as: 'Back to Main Page – Iceman'
- You could add a row/contents of links to all key pages in your wiki, on every page you make to ease navigation. Eg 'Discovery' 'Preservation' 'Lifestyle' 'Death' etc
- You might like to add a Back To Main Wikispace link ie to the classes main wikipage
- Ensure you SAVE on the Edit Toolbar

# *Creating a Table*

- 1. Click the TABLE button on the Edit Toolbar
- 2. Select the number of rows and columns you want in your table.
- 3. The table 'skeleton' will appear on your page.
- 4. You can start entering data or format your table.
- 5. To format:
	- a. Click the Table icon which hovers next to the table frame on the wiki
	- b. Click on the feature you wish to format, eg the single cell, the whole row, the column or the table as a whole
	- c. Select on the option:
		- i. Change alignment to left, right, centred
		- ii. Add column, add row etc
		- iii. Add header to a column or row
		- iv. Merge Cells together

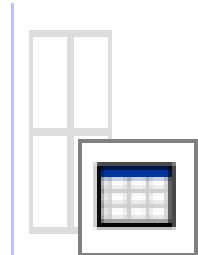

## *Adding a Video Clip from You Tube.*

- Have the video open in a separate window/tab on You Tube.
- Click SHARE underneath the video.  $\bullet$
- Click EMBED which appears underneath the video link.
- Copy the HTML video code which appears in the box.  $\bullet$
- Go back to your wikipage and place the cursor where you want the video to appear.  $\bullet$
- Click WIDGET in the tool bar.  $\bullet$
- Select VIDEO from the list on the left.  $\bullet$
- Click YOU TUBE button  $\bullet$
- In the box under step 4, PASTE the embed code from You Tube
- Click SAVE.
- The video should now appear on your page.  $\bullet$
- Due to DET restrictions and some Internet Explorer restrictions, the video may not play. Mozilla will play  $\bullet$ videos when IE fails to.
- Click SAVE on the edit toolbar

# *INSERTING A FILE*

To insert a file such as a Word Document, Spreadsheet etc as a download file link, follow the same steps as inserting a picture.

# *INSERTING SPREADSHEETS, SLIDESHOWS ETC*

- 1. Your spreadsheets need to have been uploaded to either
	- a. Google Docs and Spreadsheets
	- b. Num Sum
	- c. Edit Grid
- 2. Slideshows need to have been uploaded to Flickr or Slide
- 3. Click WIDGET on the toolbar
- 4. Select either Spreadsheet or Slideshow
- 5. Select the online software you uploaded your spreadsheet or slideshow to
- 6. Enter the EMBED code or URL as required by the prompt

Alternatively, you can upload spreadsheets, slideshows as a file \*see inserting a file\* instructions previously. This will allow viewers of your wiki to download the file and view, rather than have it displayed and open on the wiki.

# *OTHER WIDGETS*

The WiDGET feature also allows you to upload

# \* polls

- \* a calendar from Google
- \* a map from Google Maps
- \* a poster you create from Glogster
- \* Chat and Instant Messaging features